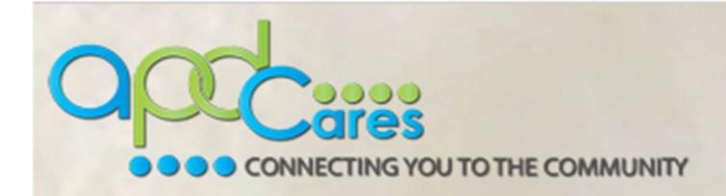

## APD-TRAIN Florida: How to Upload Certificates

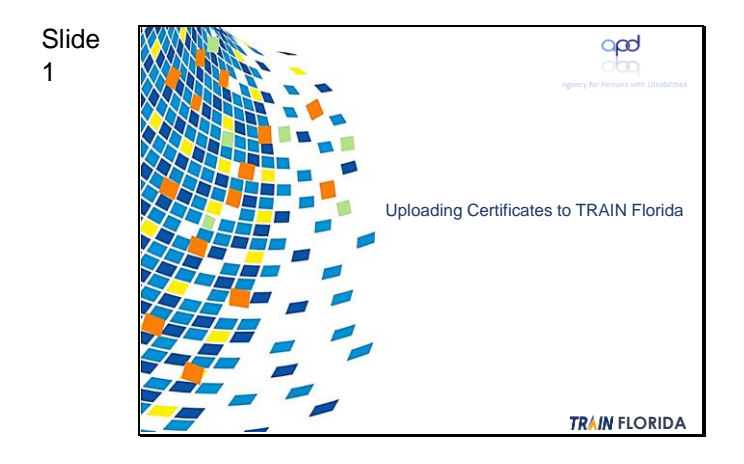

Uploading Certificates to TRAIN Florida

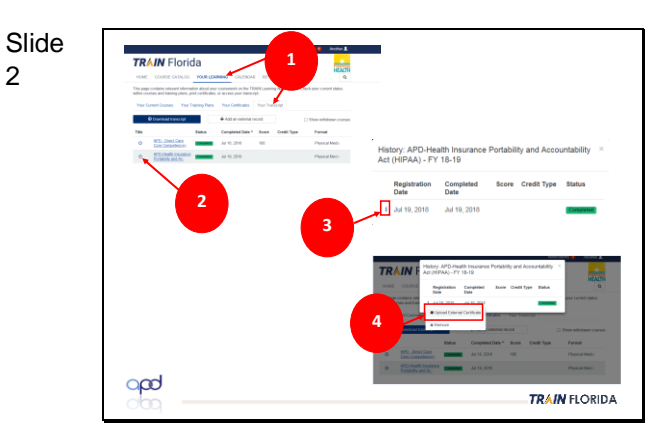

- 1. Click **Your Learning** and then click the **Your Transcript** tab.
- 2. Click the **clock icon** next to the course name.
- 3. Click the **three buttons** icon.
- 4. Click the **Upload External Certificate** link.

Slide **5** Type the course name here. **6 8** certificate to the box, or uppe is the set<br>im vour desktop **7** qod **TRAIN** FLORIDA 5. The **Add External Certificate** page will display, showing a **Title** field for the certificate name and a link for **uploading** the certificate.

6. On the **Title** field, type **the name of the course (HIPAA is shown here as an illustration).**

7. Upload the certificate from your desktop. The screen will display a

3

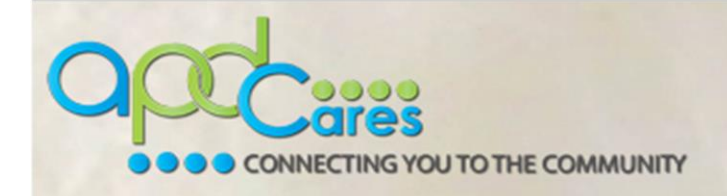

green bar and a pdf icon to show that the certificate has completed the upload process.

8. Click **Save**.

**Note:** If you make a mistake, click the **Upload New File** button. This will remove the uploaded item and will allow you to upload a different file.

You can check to see if your certificate has been uploaded to your account by doing the following:

9. Click the **Your Learning** link.

10. Click the **Your Certificates** tab.

11. The uploaded certificate will be shown as a link. For future access, click the download icon.

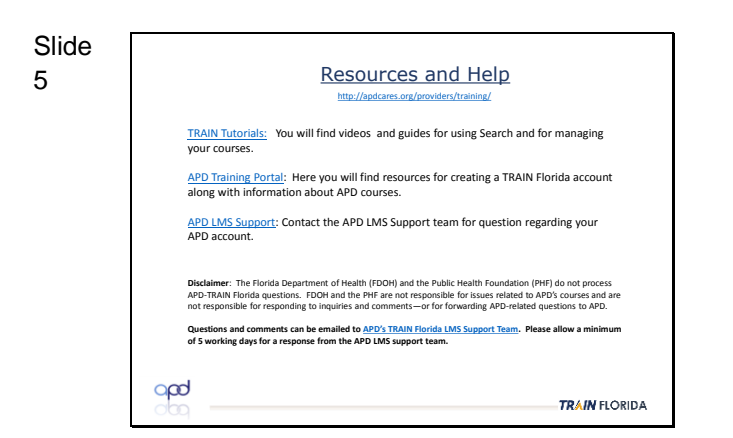

**11**

Jul 19, 2018

**TRAIN** FLORIDA

Resources and Help

Slide **9 TRAIN** Florida **10** FY 18.19

Your APD-Attain HIPAA certificate is now available for future downloading.

qpd

4